### Follow My Health.....How To's

### **Contents**

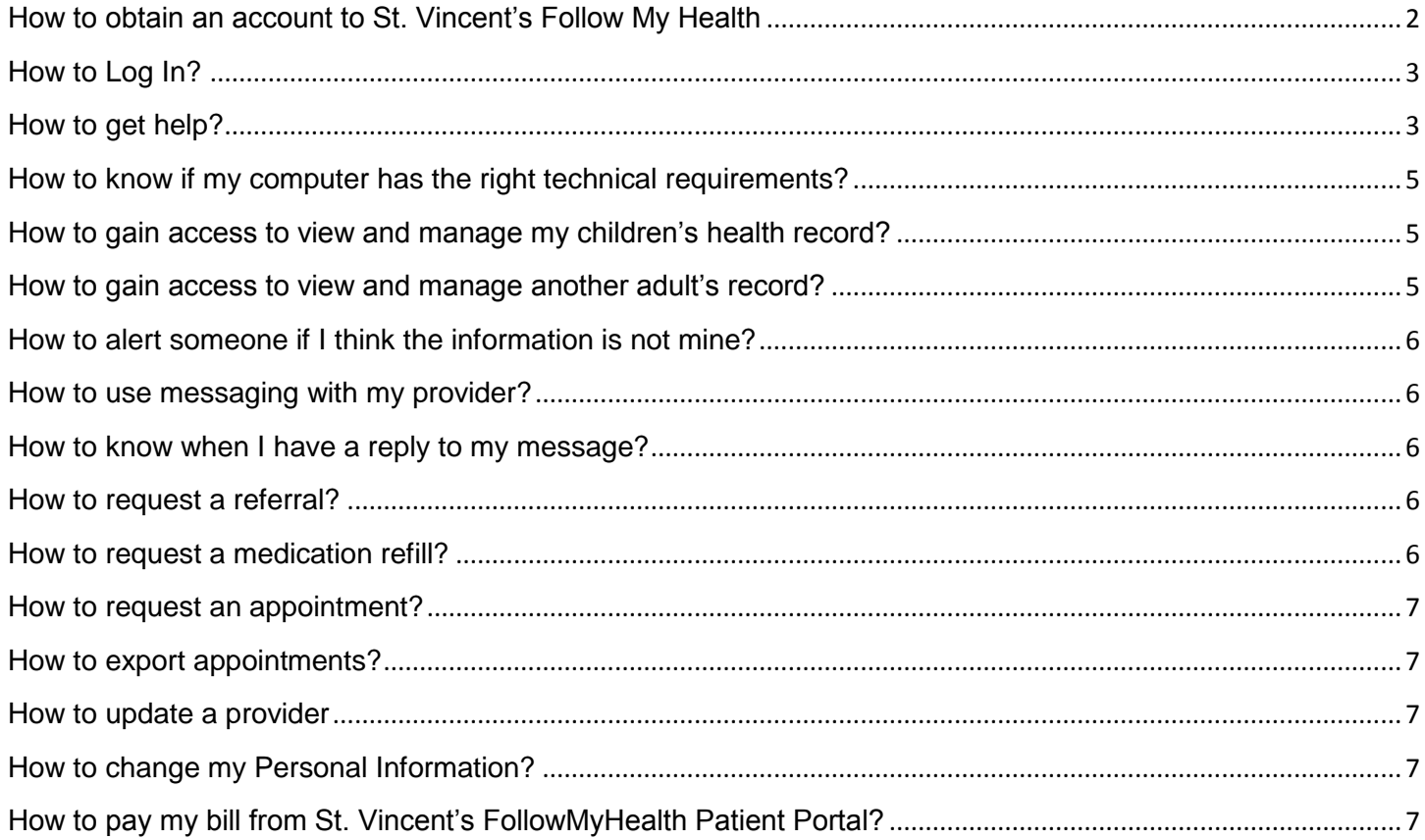

### <span id="page-1-0"></span>**How to obtain an account to St. Vincent's Follow My Health**

Adults of the age of 19 and older can obtain a St. Vincent"s FollowMyHealth Patient Portal account. You will need to present in person at one of our hospital registration desks or clinic reception desk to sign a consent form. You will be asked to provide a picture ID.

You will receive an email from St. Vincent"s with a link when your connection is granted. If you don"t see an email invitation from St. Vincent's FollowMyHealth within 10 business days, please check your email provider"s spam folder, as this email may have been incorrectly flagged as spam. Clicking on this link in the email will bring you to a login screen with 2 choices. "Create an Account" or "Add This Connection". Most of our patients will choose "Create an Account". (Add This Connection is only for users who have any existing Universal Health Record account with FollowMyHealth and wish to add St. Vincent"s Health System to their existing account.)

Once you have completed the first time login, you will be able to access your St. Vincent"s FollowMyHealth Patient Portal by visiting [https://stvhs.followmyhealth.com](https://stvhs.followmyhealth.com/)

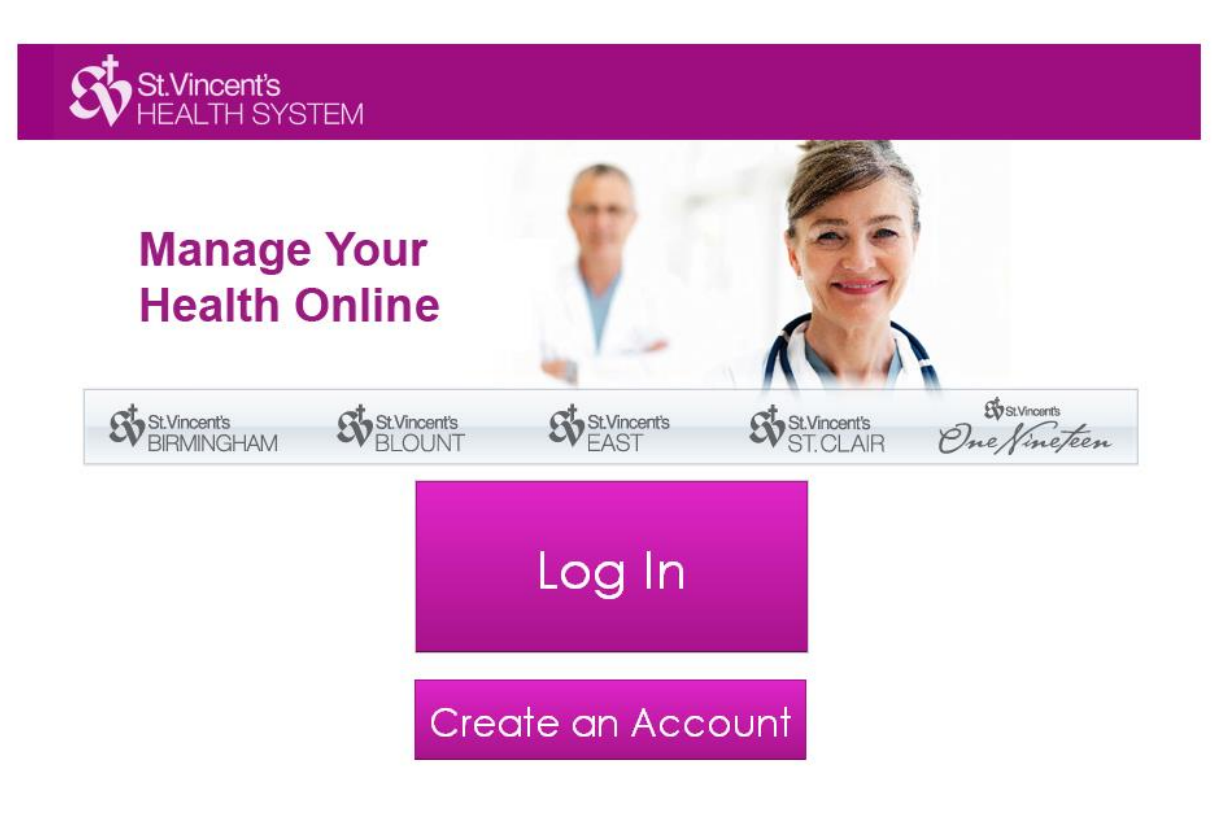

### <span id="page-2-0"></span>**How to Log In?**

When creating your St. Vincent"s FollowMyHealth account you will have two (2) options:

Option 1: Create a username and password for your portal account by clicking on the green FMH Secure Login icon.

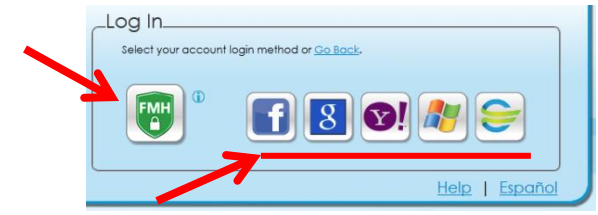

…OR…

Option 2\*: Login by using an existing username and password if you have one of the following accounts: Facebook | Gmail | Yahoo | Windows Live | Cerner Health | Click on the respective icon and enter your username and password for that account.

\*With this option you are simply re-using your existing login credentials for your portal account so you don"t have to create a new one. Your medical information is NEVER posted or shared with any of these accounts. Also, please note that if you forget your username or password, you must go through that account"s recovery procedure as we do not store or have access to this information.

### <span id="page-2-1"></span>**How to get help?**

If you have successfully created your account, you can find additional general information about FollowMyHealth Portal.

There are two key areas you can find additional information.

If you are at the login page but not yet logged in:

Look to the **HELP** link at bottom right of the screen. It is clearly marked with the work "HELP".

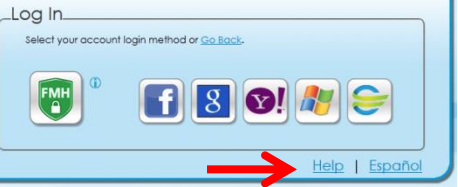

You will be taken to **FollowMyHealth Patient Knowledge Base** where you can enter a question or a search term in the SEARCH window.

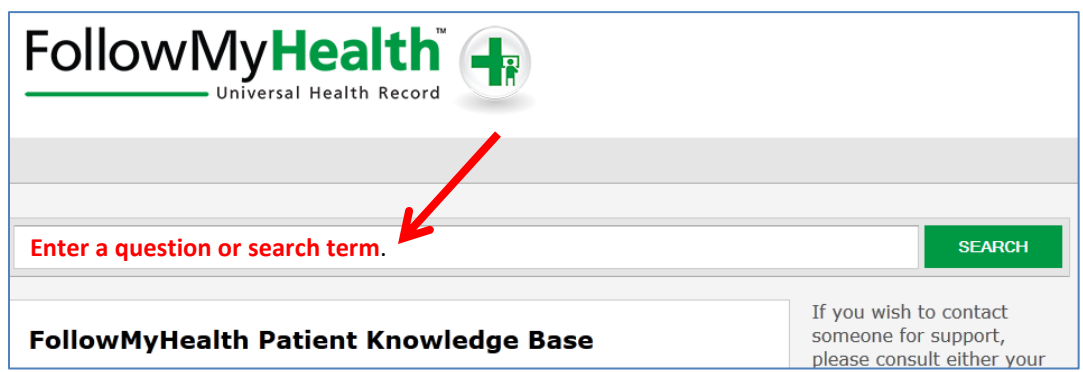

If you are already logged into your St. Vincent's FollowMyHealth Portal account:

Select MY ACCOUNT from the top menu bar. From the drop down box, select Support. You will be presented with several options

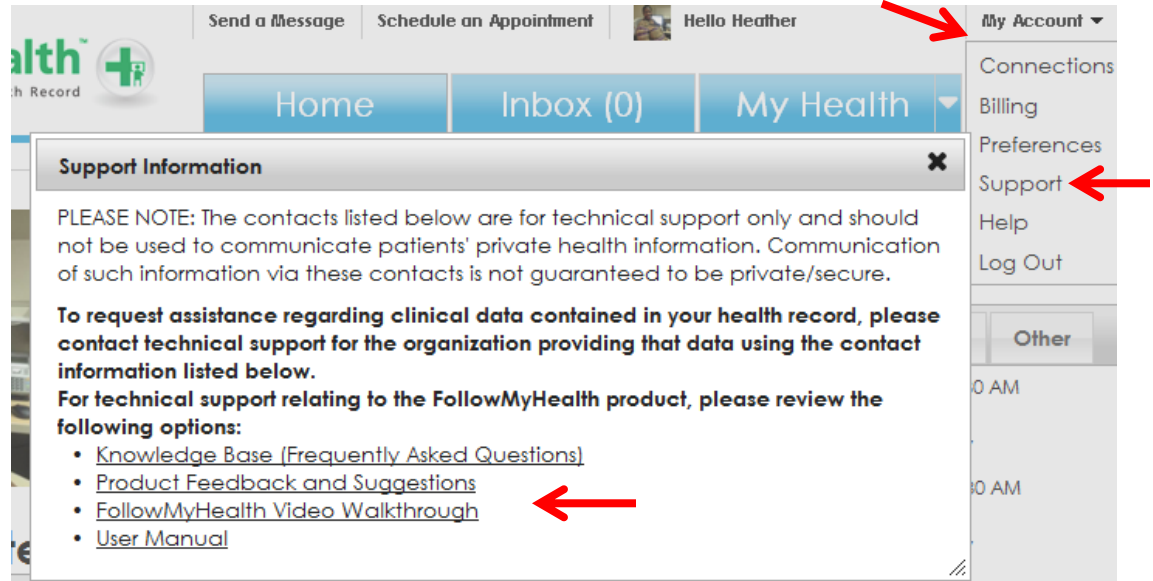

If you have questions about this process, you may call 205-939-7878, toll free at 800-331-6777, or you can e-mail [Dial-A-Nurse](http://www.stvhs.com/dialanurseemail.asp)

We make every effort to respond to e-mail by the following business day. Our hours are Monday through Friday from 8:00am until 5:00pm CST. We reserve the right to decline replying to questions deemed inappropriate to answer via e-mail.

### <span id="page-4-0"></span>**How to know if my computer has the right technical requirements?**

The minimum technical requirements:

- IE 7.0 +, Mozilla Firefox 3+, Google Chrome 4 +, and Safari 4+ (Mac Only)
- Supported on both Windows and MAC operating systems

• User can use Microsoft Live ID (or Hotmail), Google, Yahoo or Facebook account or create new directly from FMH

Additional information can be found in the **FollowMyHealth Patient Knowledge Base**. You can access the knowledge base by selecting the **HELP** Link.

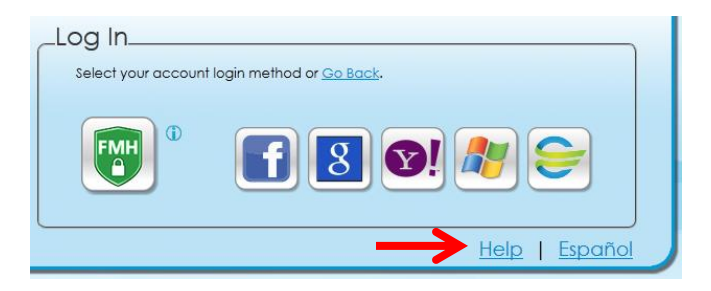

### <span id="page-4-1"></span>**How to gain access to view and manage my children's health record?**

Access to records will follow Alabama State Law. Access is available for parents/legal guardians for children up to age of 14. You will be able to view and manage your child"s information, including appointments, under one account. Certain situations, as defined by Alabama Law, may require terminating a parent"s access before age 14.

- Parents must present a driver"s license for identification.
- All other Guardianship needs to present documentation from a governing body that this child is under their care. (i.e. foster children, adoption papers, etc.)
- Although you cannot access your child's information from age 14-19 on the Patient Portal, you can still request paper copies by contacting the clinic or release of information.

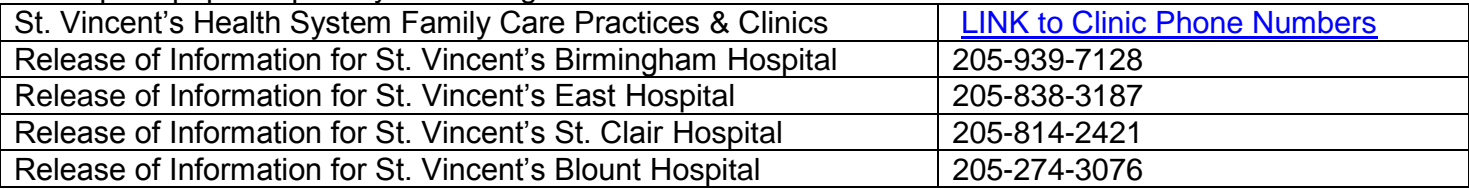

### <span id="page-4-2"></span>**How to gain access to view and manage another adult's record?**

Any patient who has established a St. Vincent"s FollowMyHealth account can grant "proxy" access to another person as a "function within" the portal. The patient can control if this person has "view only" or have 'full access' just as the patient. Please click the HELP link in the lower right corner of the St. Vincent"s FollowMyHealth login screen. Enter the word PROXY in the search line and you will be presented with specific instructions on how to send proxy invitation.

If you are the caregiver or guardian for the adult and the adult patient is not able to create an account or grant proxy to you themselves;

- You must present POA (power of attorney) or Certified Letter from Attorney stating that you are eligible to act on the patient"s behalf, medically speaking. Please note: A living will does not give a proxy access.
- You can request paper copies of the patient"s medical record while awaiting the FollowMyHealth invitation by contacting the clinic or release of information.

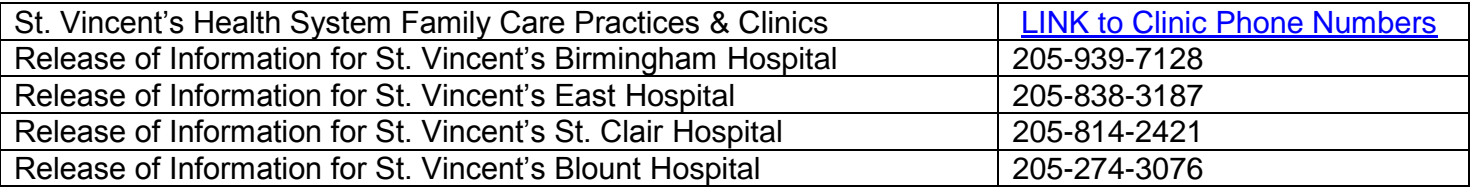

#### <span id="page-5-0"></span>**How to alert someone if I think the information is not mine?**

If you receive access to health care information which is not yours, you must immediately stop viewing such information and immediately notify the Privacy Officer for St. Vincent's Health System at 1 (866) 742-4922 or at 1 (205) 930-2027.

#### <span id="page-5-1"></span>**How to use messaging with my provider?**

You may send non-emergent or non-urgent communications using the Patient Portal. Messaging is only available for a MD you have seen at one of our **St. Vincent's Health System Family Care Practices**. Messages you can send are for RX Refill, Referrals or General Messaging. NOTE: While selecting your provider, the message may be reviewed by other staff in the office.

### <span id="page-5-2"></span>**How to know when I have a reply to my message?**

You will receive email alerting that your St. Vincent's FollowMyHealth portal has 'updated' information. Log into your St. Vincent"s FollowMyHealth portal and look in your INBOX for messages.

#### <span id="page-5-3"></span>**How to request a referral?**

Click the down arrow to the right of "My Info" tab and choose "Providers." If the provider is set to allow referral requests via the portal, you will be able to choose "Request a Referral" by clicking on the down arrow under the "What Do You Want To Do?" tab.

#### <span id="page-5-4"></span>**How to request a medication refill?**

Go to the "My Health" tab and choose the "Medications" link. From this screen, find the medication you need your **St. Vincent's Health System Family Care Practice Physician** to refill, and click on the RX bottle icon shown above. Make sure your pharmacy information is correct, and enter any comments pertaining only to the refill requested. If the medication is not available for refill, the RX bottle icon will be grey and deactivated. You will need to contact your Provider directly for these refills.

### <span id="page-6-0"></span>**How to request an appointment?**

If you are a new or existing patient you can send appointment requests or changes to an existing appointment. Click on "Request Appointment" at the top of the screen. This is available from every page within the St. Vincent's FollowMyHealth Patient Portal. Alternatively, you can click the down arrow to the right of the "My Info" tab and choose "Providers". If the provider is set to allow appointment requests via the portal, you will be able to choose "Schedule An Appointment" by clicking on the down arrow under the "What Do You Want To Do?" tab.

#### <span id="page-6-1"></span>**How to export appointments?**

In the "Appointments" section of the home screen, click on the Export button. There will be a file download box that will offer you the option to save the .ics file to a location of your choosing, or open it with your .ics compatible calendar application (Outlook for example) and add the appointments directly to your calendar.

#### <span id="page-6-2"></span>**How to update a provider?**

To Remove a Provider – From the St. Vincent"s FollowMyHealth Patient Portal Home Page, click the

down arrow next to "My Info", click on the "Providers" link, and click on the red in the upper right hand corner of the Provider window for the Provider you would like to remove. Answer "Yes" to the "Are you sure?" popup window to verify your choice.

To Recover a Provider - To recover the provider you have deleted, click on "My Account" in the upper right corner and choose "Preferences". Go to the Restore Deleted Items section and click the Restore Button on the desired Provider.

### <span id="page-6-3"></span>**How to change my Personal Information?**

After you log into your St. Vincent"s FollowMyHealth account, select **MY INFO** tab. From there you will be presented with additional tabs for certain types of information. Step by step instructions can be found by selecting the **HELP** link at the bottom of the login screen and enter "personal information" into the search window.

**PLEASE NOTE: The Patient Portal will not relay any changes to this information back to St. Vincent's Health System. Please be sure to update your demographic information on your next visit.**

### <span id="page-6-4"></span>**How to pay my bill from St. Vincent's FollowMyHealth Patient Portal?**

**Hospital Billing** - If you do not see a link from within the St. Vincent"s FollowMyHealth Portal specific to your hospital account, [please click here](file://ahwfilalbir200.albir.ds.sjhs.com/Data2/AHIS-AMB%20Team/AHIS/_PROJECT%20Patient%20Portal%20-%20STVHS/FAQ%20Samples/please%20click) or go to <https://stvhs.webview.com/> . You can also call the Business Office: 877-202-0356.

**Clinic Billing** - We do not offer online billing for our clinics at this time. For CLINIC account/billing questions or assistance please call 205-838-6215.